#### Intel Optane DC Persistent Memory 성능측정 가이드

오현주

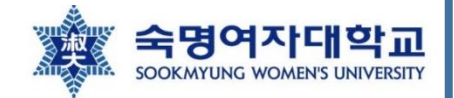

#### Platform specification 확인

• 기본적인 socket 수, core 수 등을 확인할 수 있는 명령

user@user-Super-Server:~\$ lscpu

• Microarchitecture 확인할 수 있는 명령

user@user-Super-Server:~\$ cat /sys/devices/cpu/caps/pmu\_name

• 이를 통해 캐시가 shared인지 per-core인지 확인할 수 있음

#### Platform specification 확인

- 메모리 정보 확인하기 위한 명령 2가지
	- 각 슬롯별 메모리 정보 확인하고 싶을 경우

user@user-Super-Server:~\$ sudo dmidecode -t 17 | egrep 'Memory|Size' | egrep -v 'No|Device'

- 현재 어떤 메모리 모드가 적용되어 있는지 확인하고 싶은 경우
	- 단, ipmctl 이 먼저 설치되어있어야 함(ipmctl 설치는 뒷부분에서 다뤄짐)

user@user-Super-Server:~\$ sudo ipmctl show -memoryresources

#### Platform specification - 316b

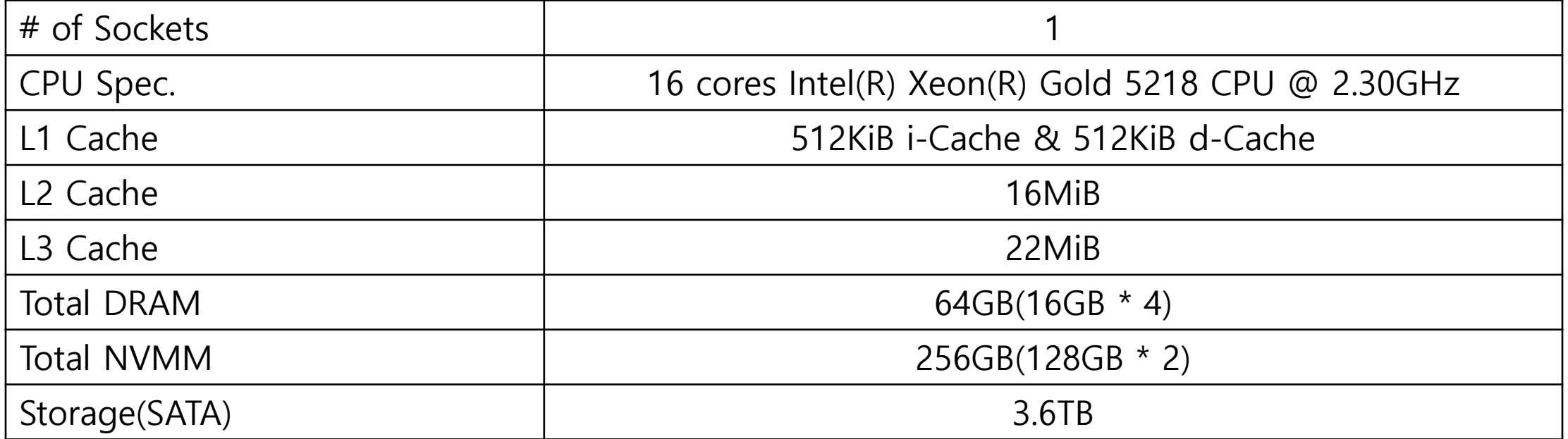

#### Platform specification – Intel

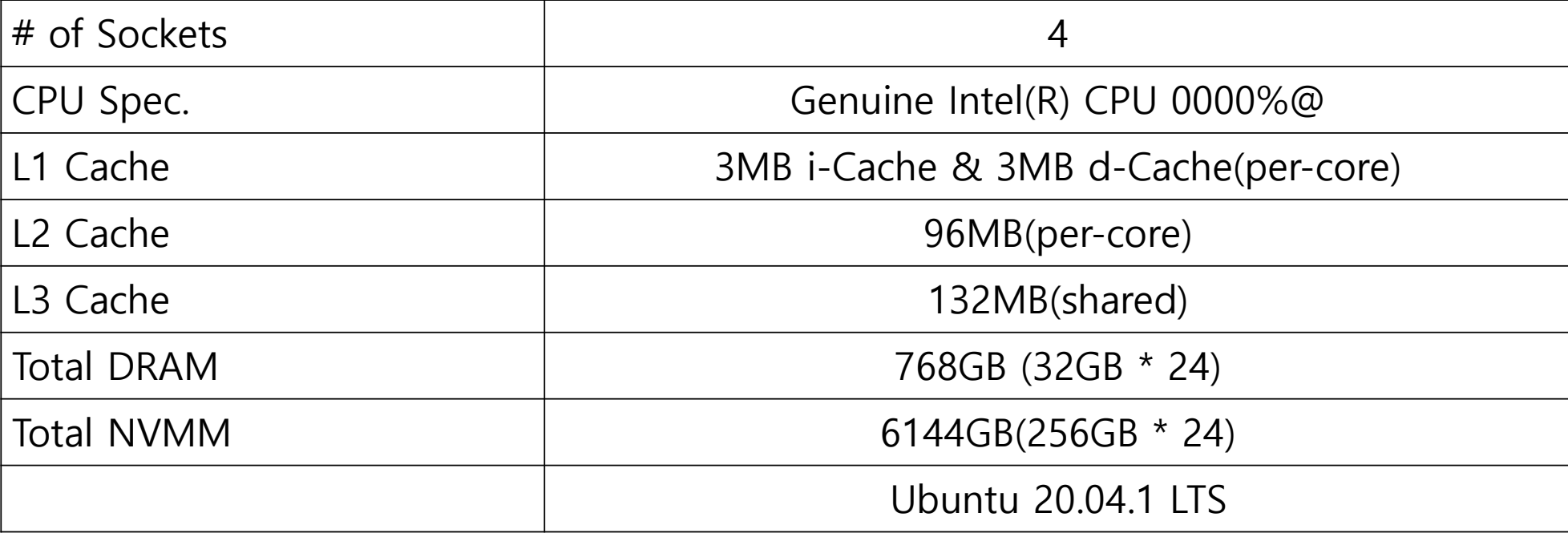

# pmem managing tool

옵테인 메모리 managing을 위해 기본적으로 필요한 tool

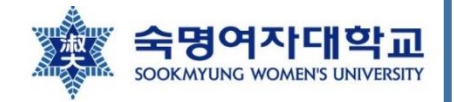

#### ipmctl

- Open source utility for configuring and managing PMM
- Created and is maintained by Intel
- 이 tool을 통해 옵테인 메모리의 모드(Memory mode, App Direct mode, 혼합된 모드 등) 변경가능
- Region의 생성과 관리 도구
- 설치방법

user@user-Super-Server:~\$ sudo apt install ipmctl

#### ndctl

- Non-volatile Device Control(ndctl)은 리눅스 운영체제에서 namespace를 생성하고자 할 때 추천되는 tool
- Region에서 할당 받은 영역인 namespace를 관리
- 설치방법

user@user-Super-Server:~\$ sudo apt install ndctl

### Memory→App Direct 모드로의 변환 방법

Step #1.

user@user-Super-Server:~\$ sudo ipmctl create -goal

user@user-Super-Server:~\$ sudo ipmctl create –goal PersistentMemoryType=AppDirect

- 역할: Creates an interleaved region configured for App Direct mode
- 둘중하나를선택(같은역할을하는명령어들)해서 실행 후 reboot를 하면 App Direct mode로 변환 되어있음
	- 잘변환되었는지 확인하는 방법: 아래의 명령을 실행시킨 후 "no result" 라고 프롬프트에 떠야 함

user@user-Super-Server:~\$ sudo ipmctl show -goal

### Memory→App Direct 모드로의 변환 방법

Step #2.

user@user-Super-Server:~\$ sudo ndctl create-namespace

- For the capacity to be surfaced to the Linux operating system and used by applications
- 위의 명령은 DAX support 네임스페이스를 생성함
	- DAX aware filesystem may subsequently be created on this namespace to provide optimal application performance

#### Memory→App Direct 모드로의 변환 방법

Step #3.

user@user-Super-Server:~\$ sudo mkdir /mnt/pmem0 user@user-Super-Server:~\$ sudo mkfs.ext4 /dev/pmem0 user@user-Super-Server:~\$ sudo mount –o dax /dev/pmem0 /mnt/pmem0

user@user-Super-Server:~\$ sudo ipmctl create -goal MemoryMode=100

• 위의 명령을 사용하여 모드를 바로 바꾸게 되면 다음과 같은 오류가 남

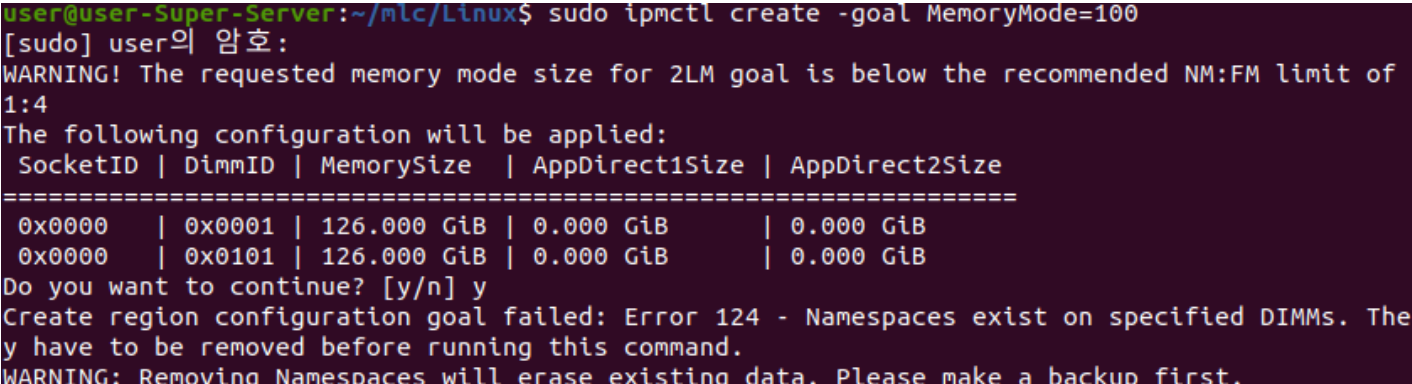

- 현재 configuration이 아예 delete된 상태에서 goal 설정이 이루어져야 함
	- 기존의 namespace와 region을 지워서 초기화해야 함
		- 참고사이트1: [How can I delete a region? · Issue #107 · intel/](https://github.com/intel/ipmctl/issues/107)ipmctl · GitHub
		- 참고사이트2:<https://docs.pmem.io/ndctl-user-guide/managing-namespaces>

Step #1. Delete current configuration

• Step #1-1. 존재하는 namespace 확인

user@user-Super-Server:~\$ ndctl list -iN

• 확인결과

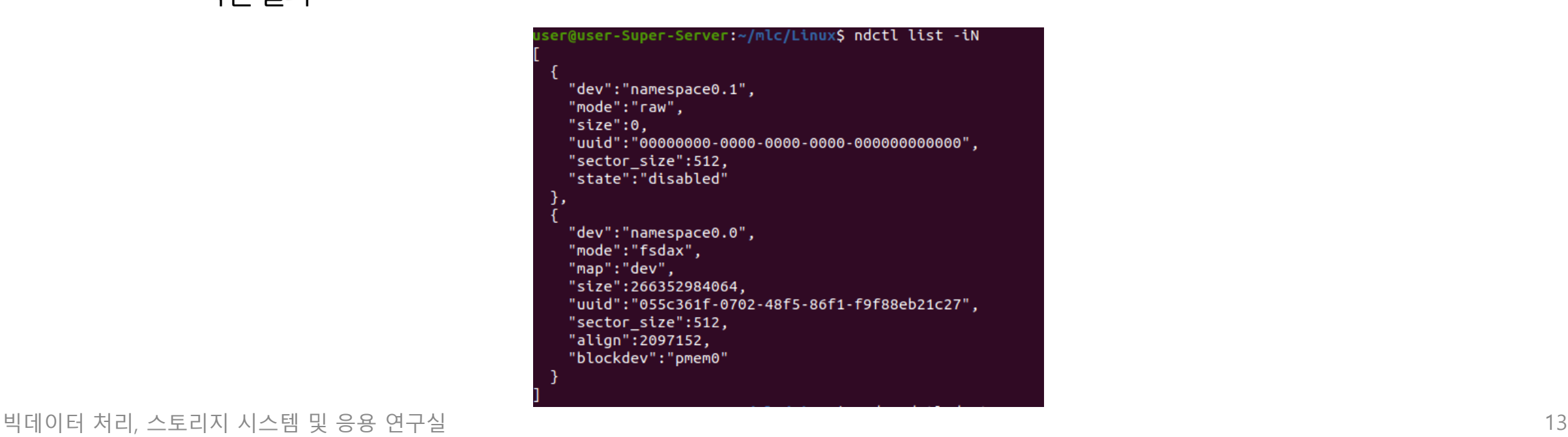

Step #1. Delete current configuration

- Step #1-2. 존재하는 namespace 를 전부 disable 및 destroy하기
	- ① Namespace를 disable 하기 전에 namespace가 mount 되어 있거나 다른 어플리케이션에 의해 사용 중인 경우예상치못한결과로이어질수있음

 $\rightarrow$  Always stop the application and unmount filesystems (fsdax mode) before disabling namespaces

user@user-Super-Server:~\$ umount /dev/pmem0

② Disable namespace

user@user-Super-Server:~\$ ndctl disable-namespace namespace0.0

Step #1. Delete current configuration

- Step #1-2. 존재하는 namespace 를 전부 disable 및 destroy하기
	- ③ Destroy namespace

user@user-Super-Server:~\$ ndctl destroy-namespace namespace0.0

만약 disable 하지 않은 상태로 강제로 namespace를 destroy 하고 싶은 경우(f 옵션 사용)

user@user-Super-Server:~\$ ndctl destroy-namespace -f namespace0.0

• 만약 존재하는 모든 namespace를 강제로 destroy 하고 싶은 경우

user@user-Super-Server:~\$ ndctl destroy-namespace -f all

Step #1. Delete current configuration

- Step #1-3. Active한 region들 disable 하기
	- ① List all active/enabled regions

user@user-Super-Server:~\$ ndctl list -R

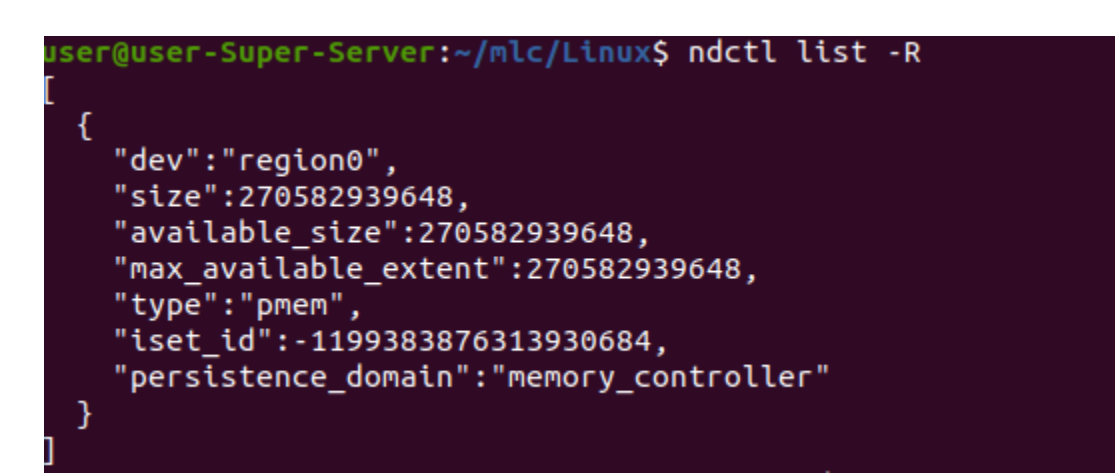

Step #1. Delete current configuration

- Step #1-3. Active한 region들 disable 하기
	- ② Region disable 하기

user@user-Super-Server:~\$ ndctl disable-region region0

3 Disable된 region 확인하기(결과의 state 부분을 통해 확인 가능)

user@user-Super-Server:~\$ ndctl list -Ri

#### Step #2. 메모리 모드로 goal 설정

① 기존goal이있으면삭제

user@user-Super-Server:~\$ sudo ipmctl delete -goal

② goal 설정

user@user-Super-Server:~\$ sudo ipmctl create -goal MemoryMode=100

- ③ 기존의파일시스템/mnt/pmem0삭제
- ④ Reboot

# 성능 측정 도구

Intel Memory Latency Checker v3.9 사용

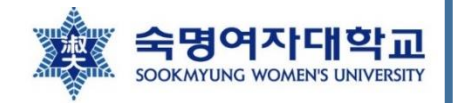

#### Intel MLCv3.9

- Default behavior of Intel MLC is to test only DRAM or Intel Optane DC persistent memory modules when configured in Memory Mode
	- To test Intel Optane DC persistent memory modules in App Direct Mode using Intel MLC, the namespaces must be created using devdax mode
- 설치방법

※ **압축풀기 명령이 듣지 않는 경우,** 그냥 데스크탑에서 수동으로 해제해주거나 다른 컴퓨터에서 압축 푼 파일 을 filezilla 등의 프로그램을 이용하여 전송시켜주면 됨 - 실행파일이 실행되지 않을 경우 **chmod 777** 사용

- [https://software.intel.com/content/www/us/en/develop/articles/intelr-memory-latency](https://software.intel.com/content/www/us/en/develop/articles/intelr-memory-latency-checker.html)checker.html 홈페이지 하단에 mlc\_v3.9.tgz 파일 다운로드해서 압축만 풀면 됨
- mlc\_v3.9.tgz 압축해제 후, 운영체제 환경에 따라 Linux 혹은 Windows 디렉토리 내의 mlc 실행 파일 을사용하면됨
	- mlc실행파일이 있는 디렉토리에서 mlc 명령을 실행시켜주면 됨(따로 설치한다는 개념이 없고, 실행파일을 사용하는개념임)

참고 사이트:

[Solved: Intel's Memory Latency Checker \(MLC\) is showing a max read bandwidth of ~1.9TB/sec which is impossible since the theoretical max bandwidth for 12 chan... -](https://community.intel.com/t5/Intel-Optane-Memory/Intel-s-Memory-Latency-Checker-MLC-is-showing-a-max-read/td-p/725201) Intel Community

#### Intel MLCv3.9

- 사용시 주의사항
	- 리눅스에서 사용할 경우, mlc 실행파일이 있는 디렉토리에서만 mlc 명령을 사용할 수 있음
	- prefetcher을 disable하려면 modprobe msr 명령을 실행시켜줘야함

user@user-Super-Server:~\$ sudo modprobe msr

### Latency 측정 명령 1

user@user-Super-Server:~\$ sudo ./mlc --latency\_matrix

- latency\_matrix 를 이용한 latency 측정
	- Local 과 cross-socket 메모리 latency<del>들을</del> matrix 형태로 <del>출</del>력해줌
	- By default, MLC disables h/w prefetcher on the thread measuring the latency and uses sequential accesses.
	- 같이 사용할 수 있는 옵션
		- -X: Use only 1 hyper-thread per core for bandwidth measurements(현재 시스템에서 Hyperthreading이 enable된 상태이기 때문에 준 옵션)
		- -b: 버퍼의 크기를 설정해줄 수 있는 옵션
			- 옵션 뒤에 버퍼의 크기를 같이 적어줌(ex. –b1g 라고 할 경우 버퍼의 크기를 1GB로 잡아주는 것)
		- -r: Initialize buffer(used by latency thread) with pseudo-random values so the access pattern to memory will be random for latency measurement

#### Latency 측정 명령 2

user@user-Super-Server:~\$ sudo ./mlc --idle\_latency

- idle\_latency 를 이용한 latency 측정
	- Prints the idle memory latency of the platform.
	- By default, MLC disables h/w prefetcher on the thread measuring the latency and uses sequential accesses.
	- 같이 사용할 수 있는 옵션
		- -b: 버퍼의 크기를 설정해줄 수 있는 옵션
			- 옵션 뒤에 버퍼의 크기를 같이 적어줌(ex. –b1g 라고 할 경우 버퍼의 크기를 1GB로 잡아주는 것)
		- -J: Persistent memory의 경로를 지정해서 여기로 latency를 측정함(ex. -J/mnt/pmem0)
		- - r: Initialize buffer (used by latency thread) with pseudo-random values so the access pattern to memory will be random for latency measurement

#### Idle latency 측정

• 앞서 나온 latency 측정 명령 2가지 중 필요에 따라 사용하면 됨(각 명령마다 사용할 수 있는 옵션들이다르므로) →어느명령을사용해도결과는비슷하게나옴

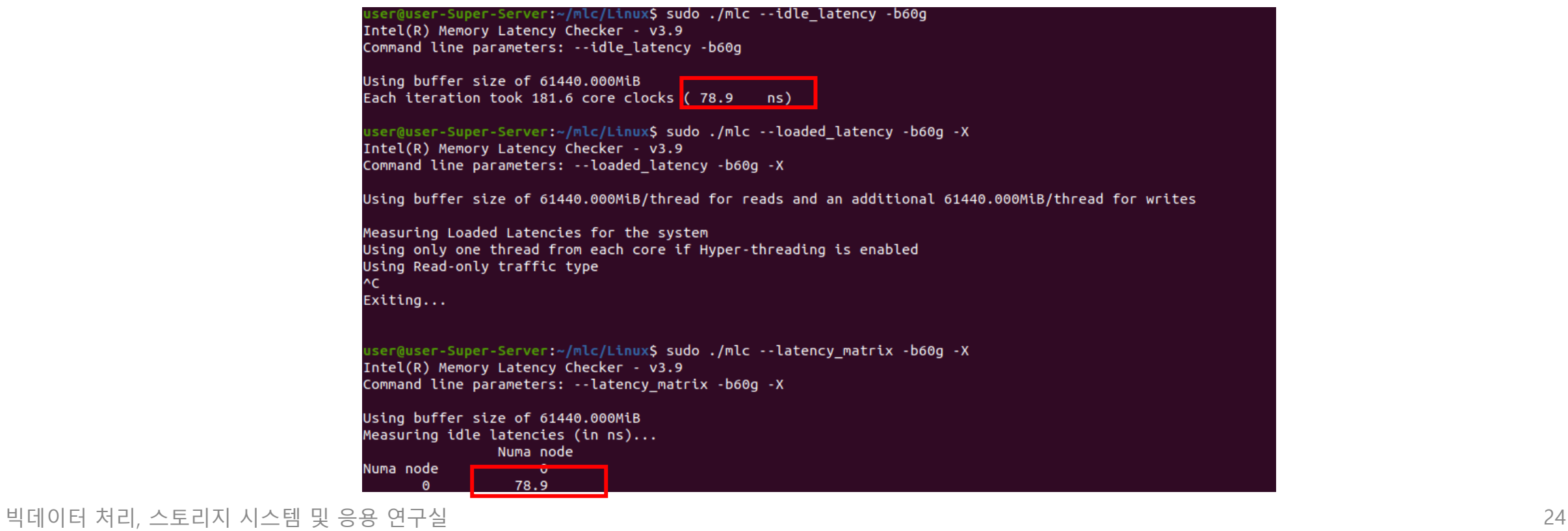

#### Idle latency 측정

- 앞서 나온 latency 측정 명령 2가지 중 필요에 따라 사용하면 됨(각 명령마다 사용할 수 있는 옵션들이다르므로) →어느명령을사용해도결과는비슷하게나옴
- 예시

user@user-Super-Server:~\$ sudo ./mlc --idle\_latency

user@user-Super-Server:~\$ sudo ./mlc --idle\_latency -r

user@user-Super-Server:~\$ sudo ./mlc --idle\_latency -J/mnt/pmem0

user@user-Super-Server:~\$ sudo ./mlc --idle\_latency -J/mnt/pmem0 -r

#### Idle latency 측정

- 멀티 소켓의 경우
	- 버퍼의 크기를 전체 메모리의 크기를 기준으로 결정하는 것이 아니라 소켓 1개의 메모리의 크기를 기 준으로 결정해야함

예시) 전체 메모리 크기: 6144GB, 소켓 개수: 4개(인텔 스펙 참고) → 버퍼 크기를 6144g로 잡으면 **오류** 

**→ 버퍼 크기는 최대 1536GB 로 설정 가능** 

sdp@sdp:~/mlc v3.9/Linux\$ sudo ./mlc --latency matrix -b2048q  $-x$ [sudo] password for sdp: Intel (R) Memory Latency Checker -  $v3.9$ Command line parameters: --latency matrix -b2048g -X Using buffer size of -2097152.000MiB  $\star\star\star$  Unable to modify prefetchers (try executing 'modprobe msr')  $\star\star\star$  So, enabling random access for latency measurements Measuring idle latencies (in ns)... Numa node Numa node alloc\_mem\_onnode(): unable to mbind: : Invalid argument  $\Omega$ Buffer allocation f

### Idle latency 측정 결과 1

• 316b 서버

80.8

※ optane의 경우 모든 thread에서 사용하는 버퍼 의 총 크기가 70~72GiB가 되도록 파라미터 조정

#### Memory mode App direct mode

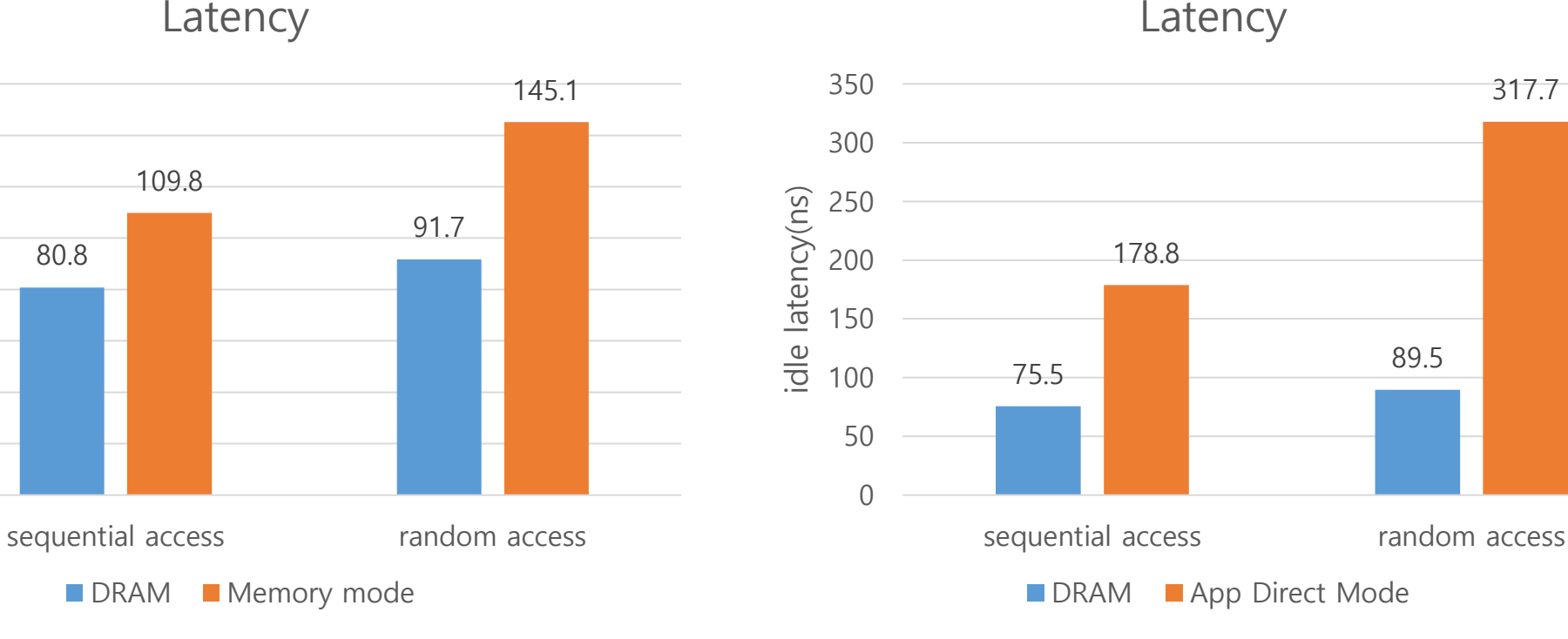

Latency

109.8

빅데이터 처리, 스토리지 시스템 및 응용 연구실 27

0

20

40

60

80

idle latency(ns)

idle latency(ns)

100

120

140

160

Idle latency 측정 결과 2 • 316b 서버 2 4 8 16 32 64 128 256 Latency(ns) Buffer size(GB) Sequential access latency **-DRAM -**Memory mode -App direct mode  $\sqrt{2}$  2 4 8 16 32 64 128 256 Latency(ns) Buffer size(GB) Random access latency  $\rightarrow$  DRAM  $\rightarrow$  Memory mode  $\rightarrow$  App direct mode

#### Bandwidth 측정

Bandwidth 측정 명령

user@user-Super-Server:~mlc/Linux\$ sudo ./mlc --loaded\_latency -d0 -T -operthreadfile

- d 옵션: delay를 얼만큼 줄지에 대한 옵션( 0으로 설정하면 delay가 없다는 뜻)
- -T 옵션: 모든 thread를 bandwidth 측정에 사용하겠다는 뜻(원래는 cpu 0는 loaded\_latency를 측정 하는 thread)
- -o 옵션: 뒤에 파일 이름을 붙임(현재 같은 디렉토리에 perthreadfile이라는 파일이 있음)
	- perthreadfile 내의 내용예시 $($   $\rightarrow$  뒤에 더 자세한 설명 제공)

0 R seq 200m dram

0 R seq 200m pmem /mnt/pmem0

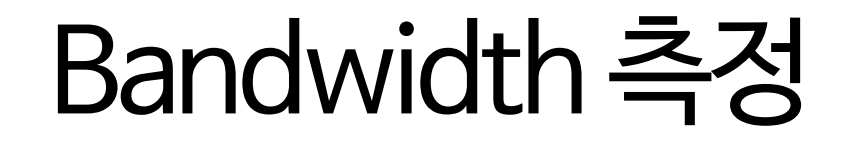

input file

- -o 옵션 뒤에는 파일의 이름이 위치(이 파일은 mlc 실행파일과 같은 위치에 있어야 함)
	- 예시의 경우 perthreadfile 이라는 이름이었음
	- Specify input file with options for per-thread controls during bandwidth measurements
	- loaded\_latency 에서만 적용되는 옵션
	- input file 내부에 들어가는 내용은 mlc 문서 참고

<cpu-range> <traffic-type> <seq/random> <br/> <br/> <br/> <br/> <dram/pmem> <nodeid/pmem-folder-path> <per-thread-delay>

The  $1<sup>st</sup>$  field specifies the cpu-range. The remaining fields are control parameters to be applied to the cpu(s) specified by the  $1<sup>st</sup>$  field.

input file 내에 들어가는 specification

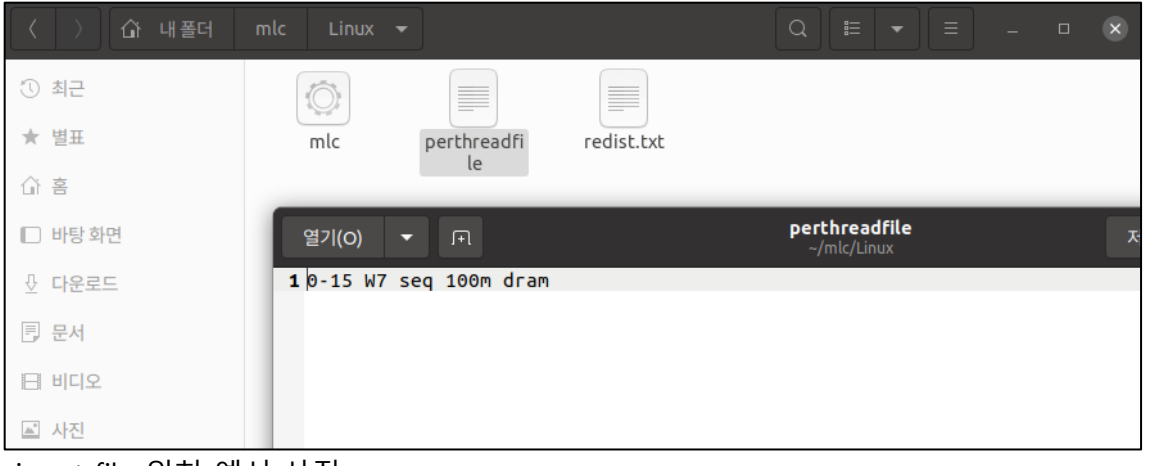

input file 위치 예시 사진

#### • Memory mode(316b)

※ optane의 경우 모든 thread에서 사용하는 버퍼 의 총 크기가 70~72GiB가 되도록 파라미터 조정

3:1 read-write

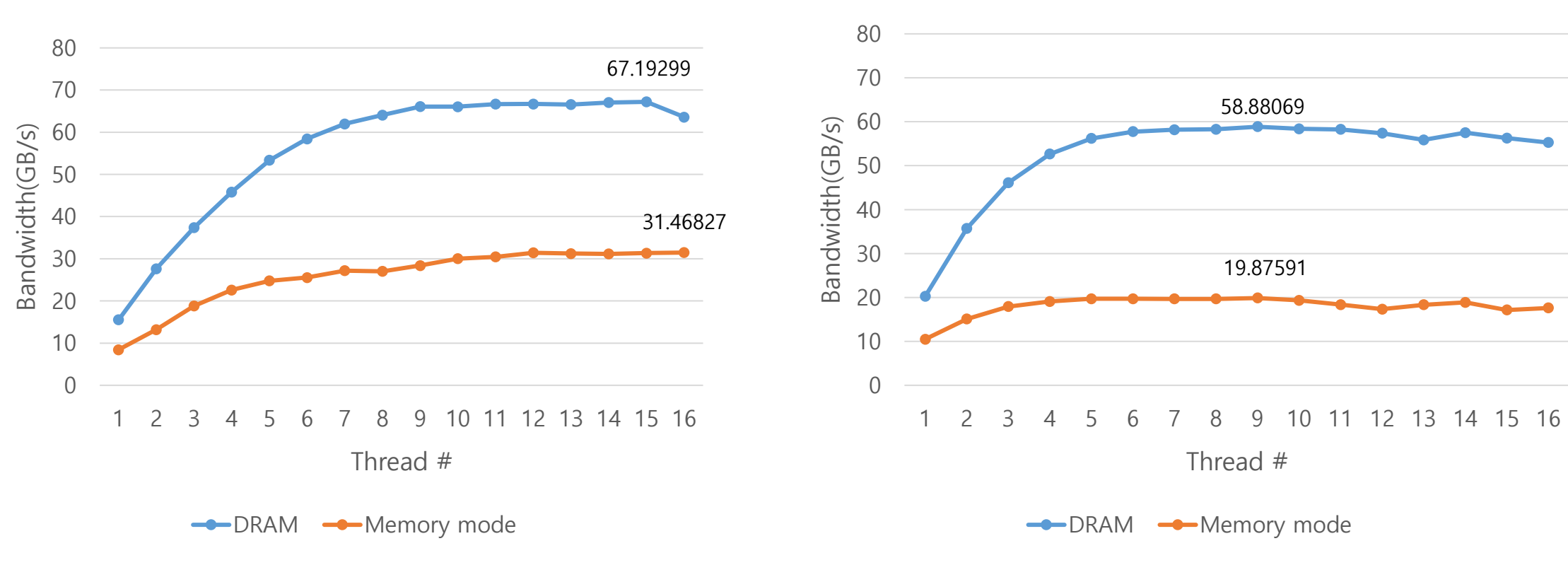

All reads

#### • Memory mode(316b)

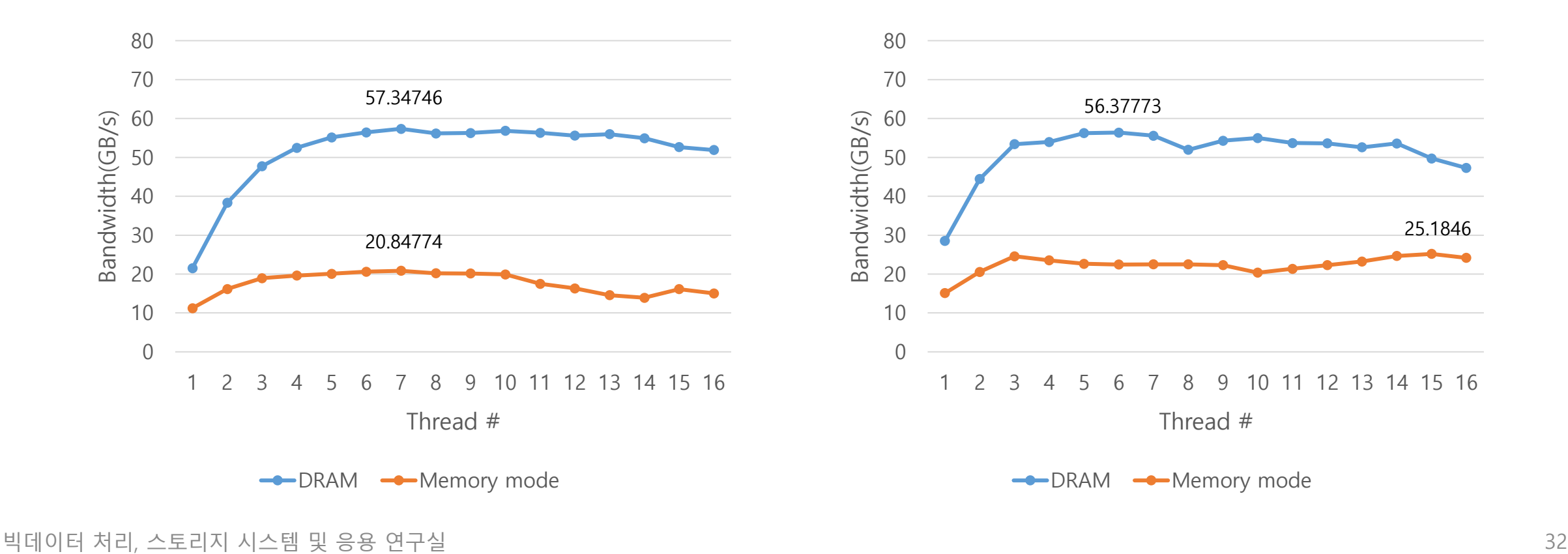

2:1 Reads-Writes

※ optane의 경우 모든 thread에서 사용하는 버퍼 의 총 크기가 70~72GiB가 되도록 파라미터 조정

1:1 Reads-Writes

#### • App direct mode(316b)

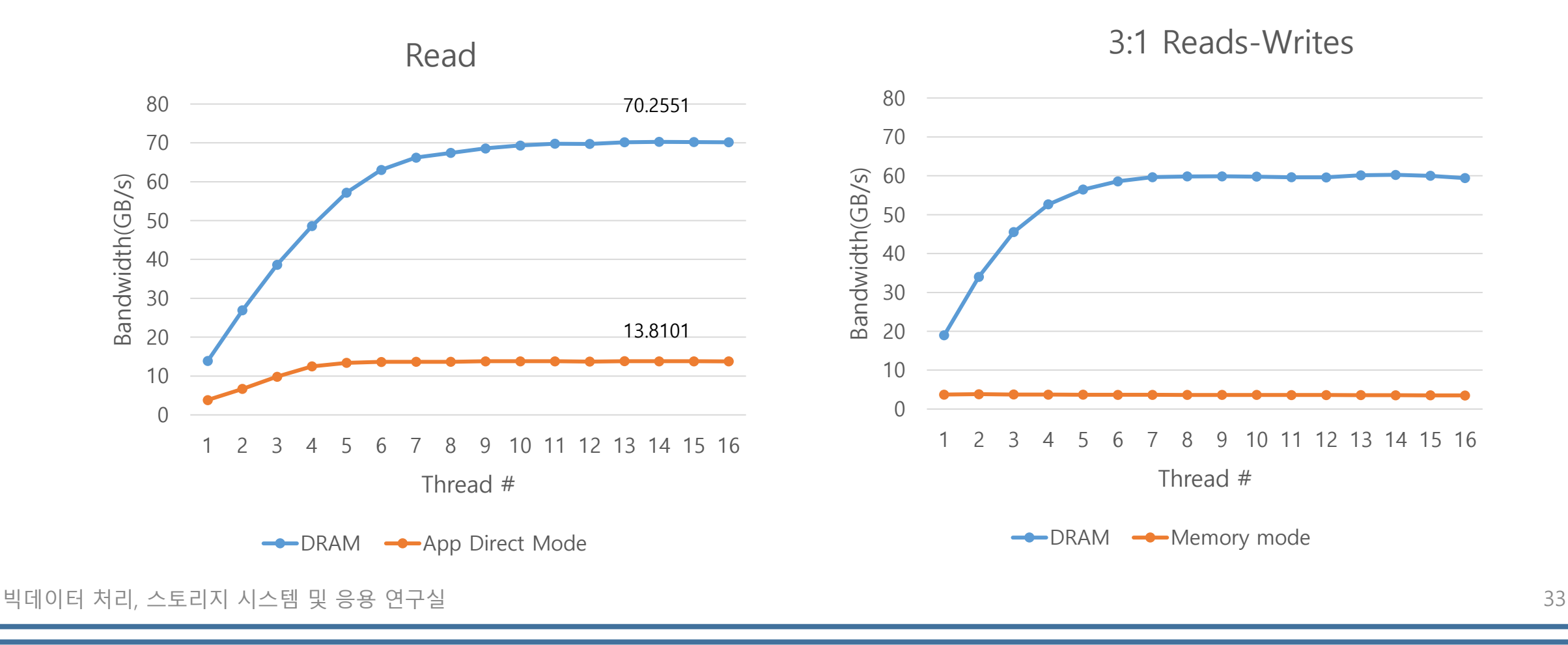

#### • App direct mode(316b)

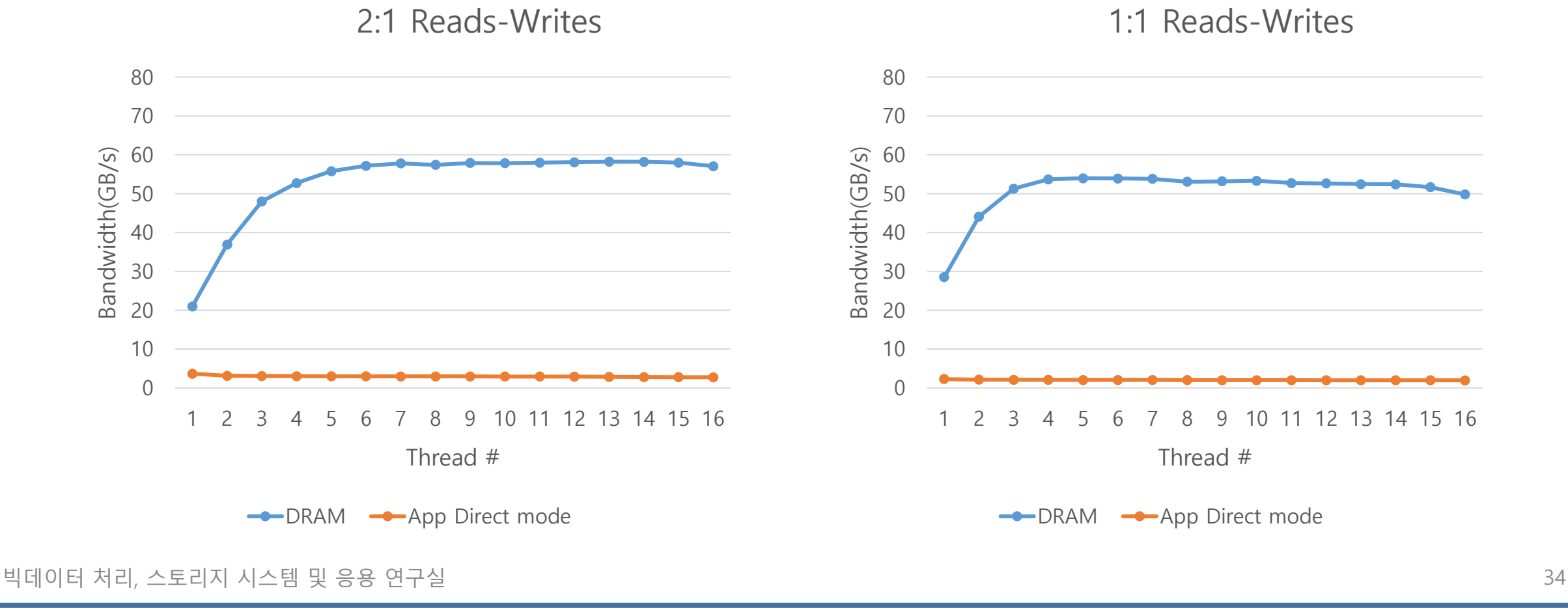

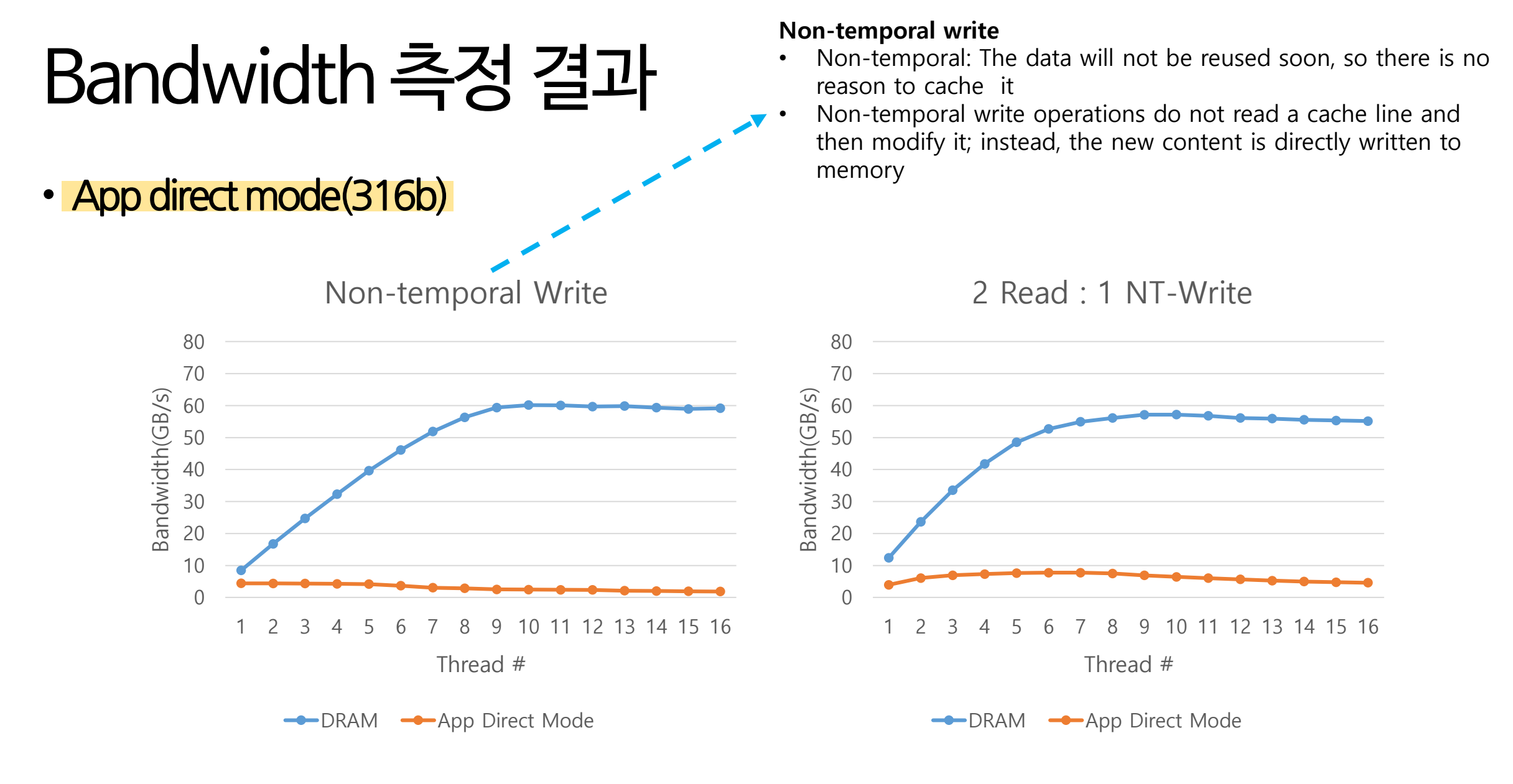

NT-Write 출처: <https://lwn.net/Articles/255364/> 35

# 오류 목록

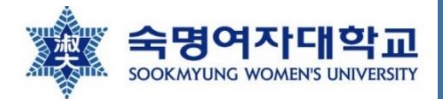

#### MLC 사용 중 나타나는 오류 1

• alloc mem onnode(): unable to mbind: : Invalid argument Buffer allocation failed

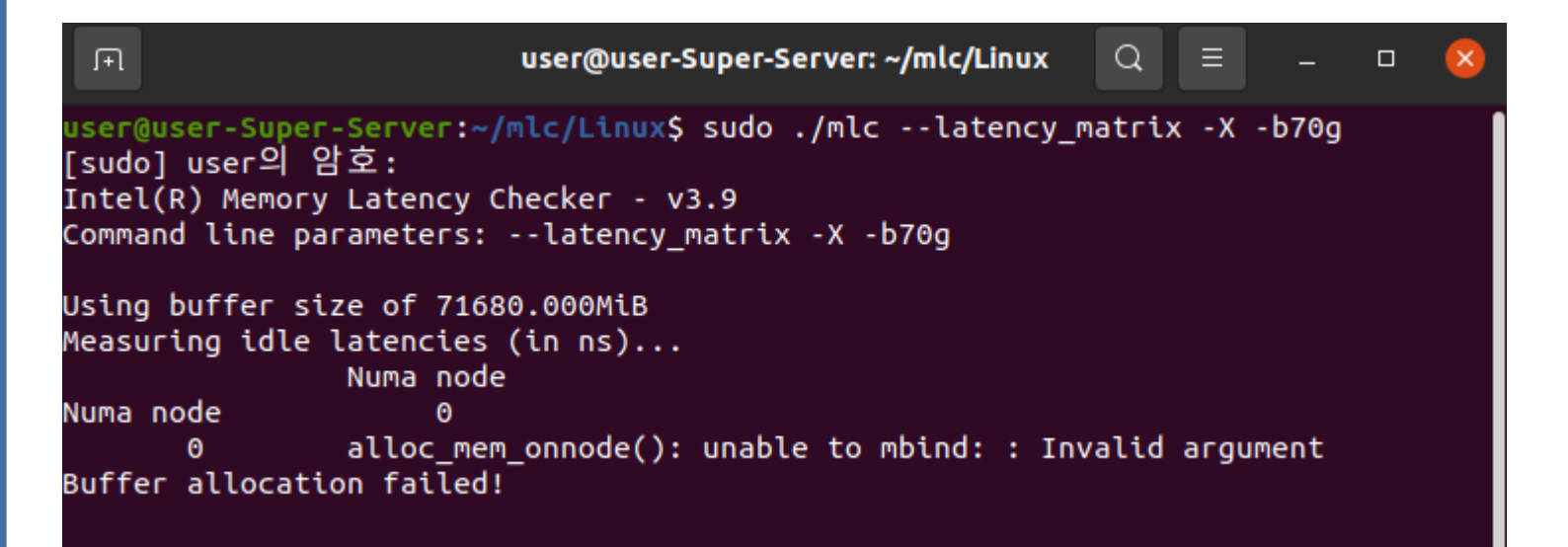

- 원인: buffer 크기가 메모리의 크 기를 넘어섰을 때 일어남 - 옆의 예제의 경우 옵테인 메모리 가 app direct mode로 설정되어 있는 상황에서 64g 보다 더 큰 버 퍼 크기를 할당하여 오류가 남 - 해결책: 옵테인 메모리가 어떤 모 드인지 확인하기

#### **※ 대부분의 오류는 버퍼 크기 설정에 대한 오류이므로 꼭 버퍼 크기가 메모리 크기에 맞는지 확인하기**

#### MLC 사용 중 나타나는 오류 2

• 같은 버퍼 크기인데 다른 latency 값이 나옴

user@user-Super-Server:~/mlc/Linux\$ sudo ./mlc --latency\_matrix -X -b32g Intel(R) Memory Latency Checker - v3.9 Command line parameters: --latency matrix -X -b32g

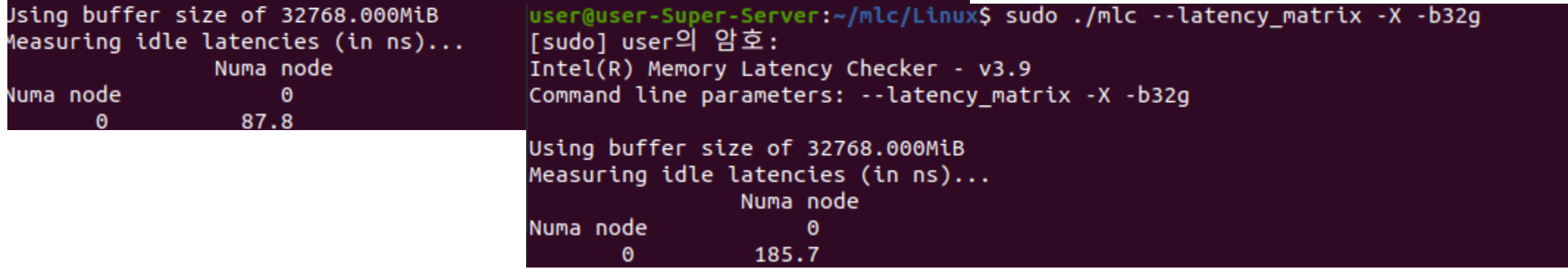

• 해결책: 리부팅하면 다시 원래의 값으로 돌아옴(정확한 원인은 찾지 못했지만, mlc 내부의 문제라고 생각되어짐)